**ドコモアフィリエイト** トランザクションレポート画面の表示変更のご案内

1

# トランザクションレポート 変更概要 **インストリップ きょうしゅう しゅうしゅうしゅ**

## トランザクションレポート画面のフィルター項目とレイアウトが変更となります。

### ■現状 トランザクションレポート画⾯ ■新 トランザクションレポート画⾯

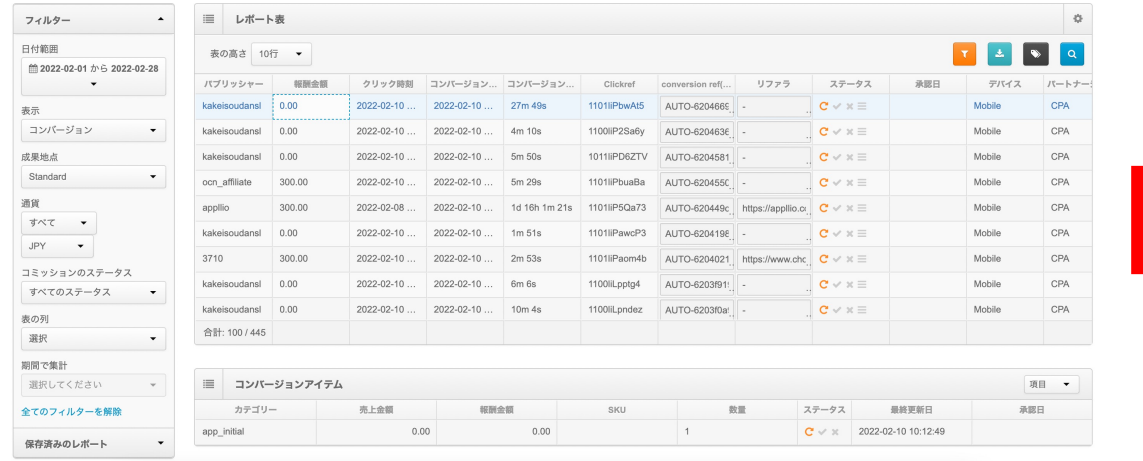

### パフォーマンスレポート トランザクションレポート 比較 不正行為マネージャー Insights メタレポート

パフォーマンスレポート トランザクションレポート 比較 不正行為マネージャー Insights メタレポート クリエイティブ (コンテンツ)

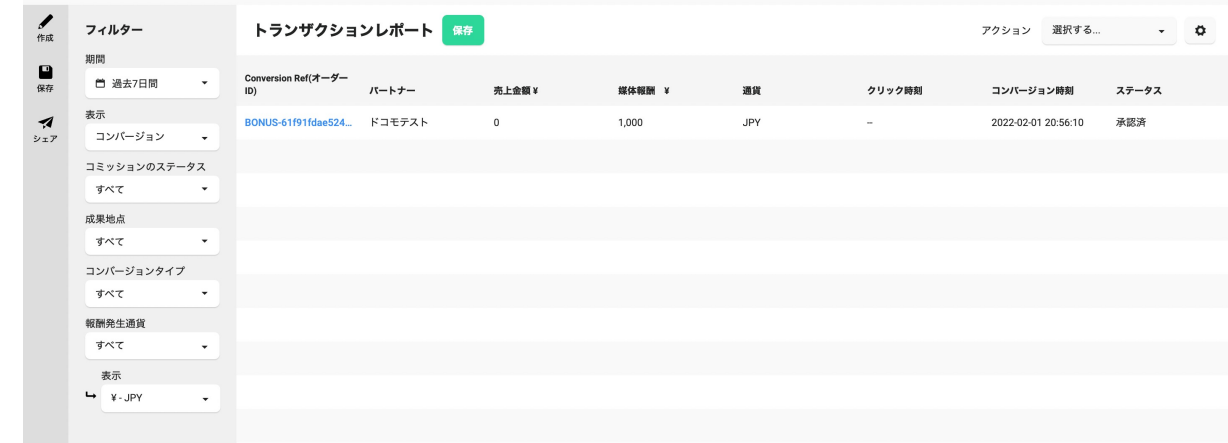

# トランザクションレポートの変更 **インスページ マンスページ・スページ アンサウン** ドコモアフィリエイト

## 画面アクセス手順

### ∟「TOPページ」>「レポート分析」>「トランザクションレポート」

パフォーマンスレポートページと同じデザインに変更となります。パートナーページ/広告主共通で更新されます。

パフォーマンスレポート トランザクションレポート 比較 不正行為マネージャー Insights メタレポート クリエイティブ (コンテンツ)

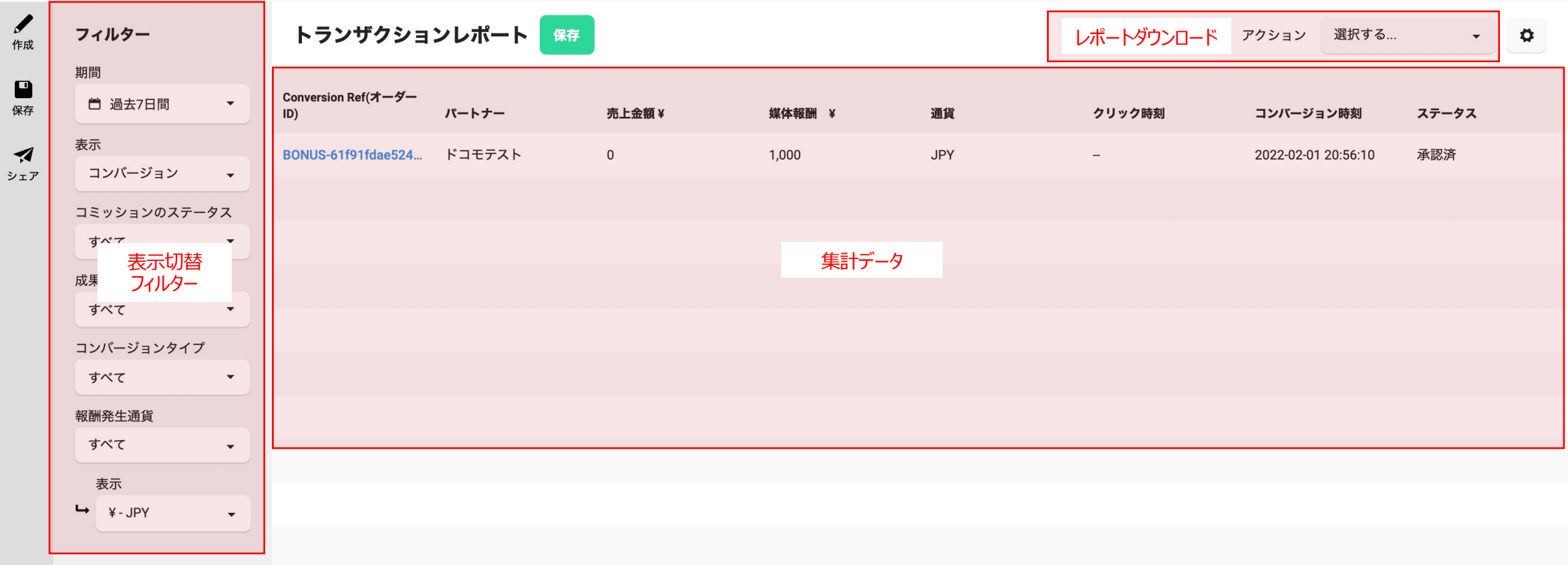

# トランザクションレポートの変更 **インスページ しゅうしゅうしゅう しゅっぱい しゅっぱい アイ**ルエイト

## 画面アクセス手順

### ∟「TOPページ」>「レポート分析」>「トランザクションレポート」

アイテムレポートがクリック遷移となります。(現在は選択したコンバージョン行の下段に表示されます)

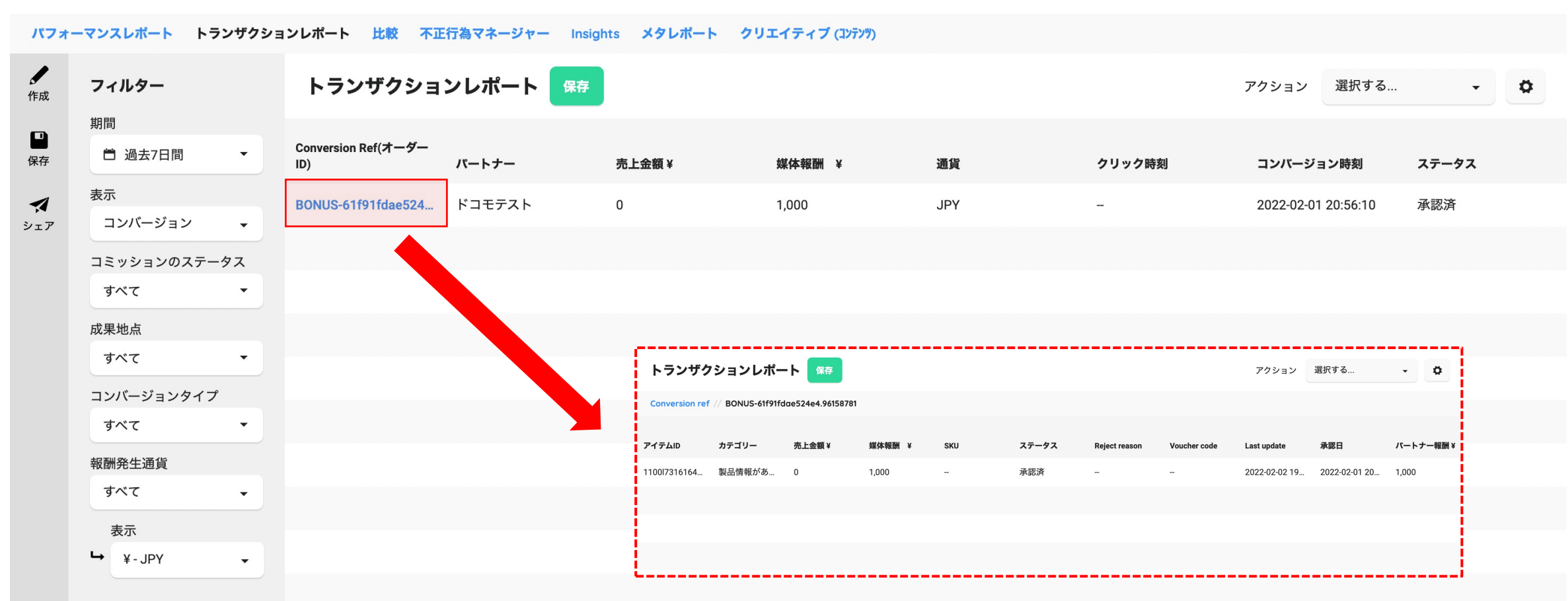

# トランザクションレポートの変更 **インスページ マンスページ・スページ アンサウン** ドコモアフィリエイト

## 画面アクセス手順

### ∟「TOPページ」>「レポート分析」>「トランザクションレポート」 フィルターの項目はパフォーマンスレポートと同一になります。

パフォーマンスレポート トランザクションレポート 比較 不正行為マネージャー Insights メタレポート クリエイティブ (コンテンツ)

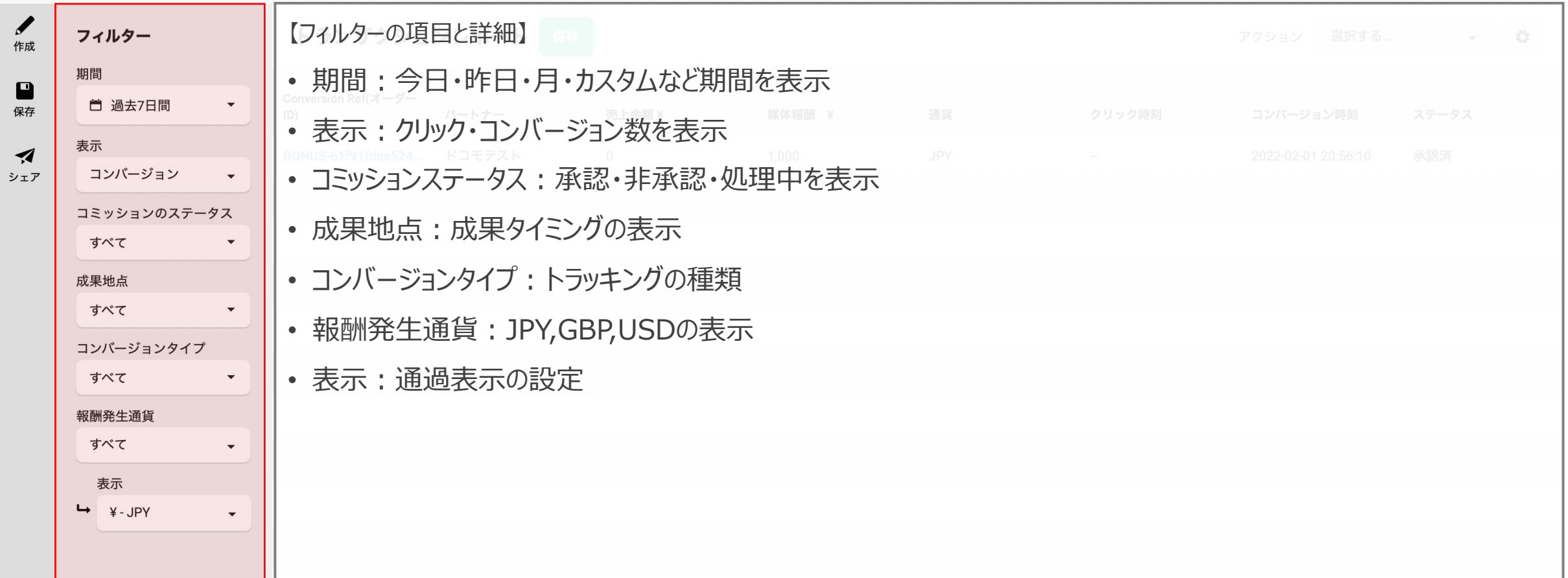

# トランザクションレポートの変更 **インスページ アクセス アイディング アイディング アイディング アイディング** ドコモアフィリエイト

## 画面アクセス手順

### ∟「TOPページ」>「レポート分析」>「トランザクションレポート」

レポートダウンロードは、ボタンではなくアクションから行います。(パフォーマンスレポートと同一)

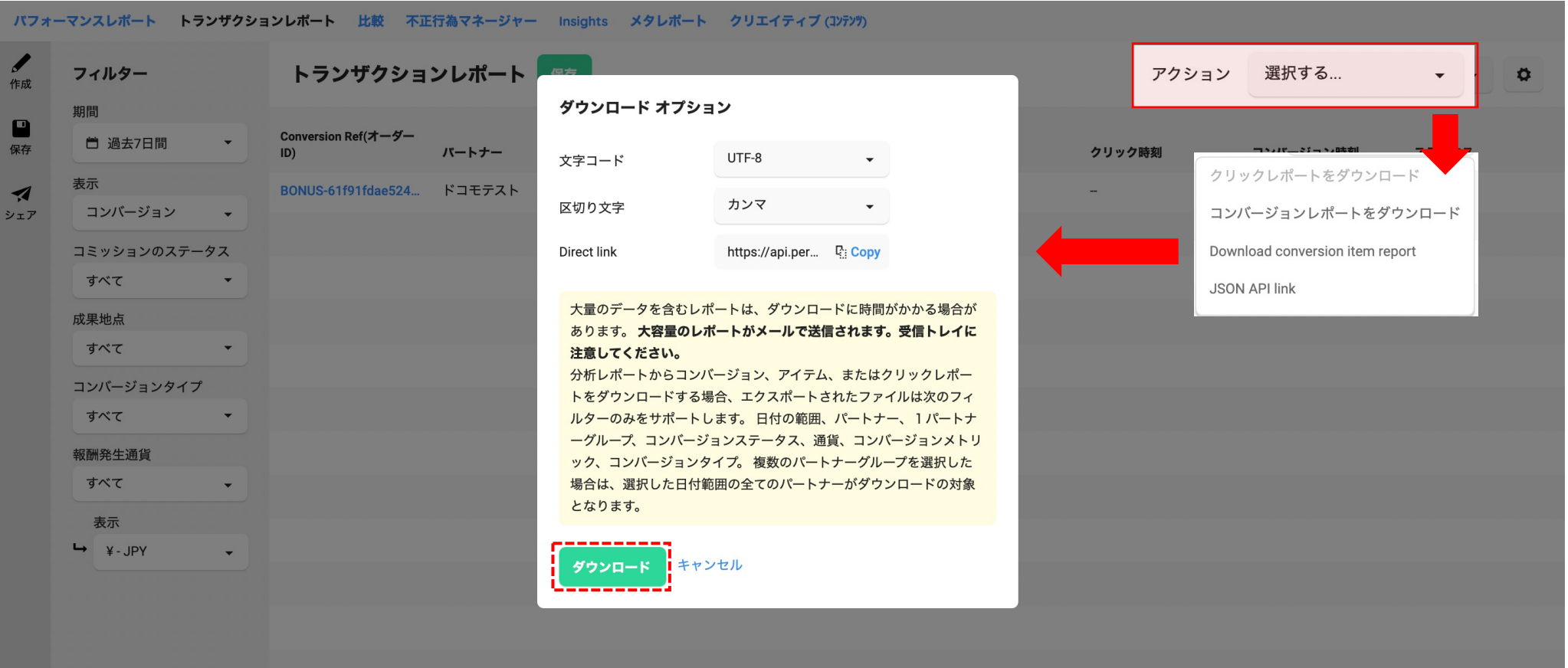

# トランザクションレポートの変更 **インスページ マイラン アクセス アイディング アイディング アイディング アイディング** トランザクションレポート

## 画面アクセス手順

∟「TOPページ」>「レポート分析」>「トランザクションレポート」

"保存"でレポート形態を保存できます。

※現在トランザクションレポートページに保存しているレポート形態はリセットされます。"保存"に再作成が必要です。

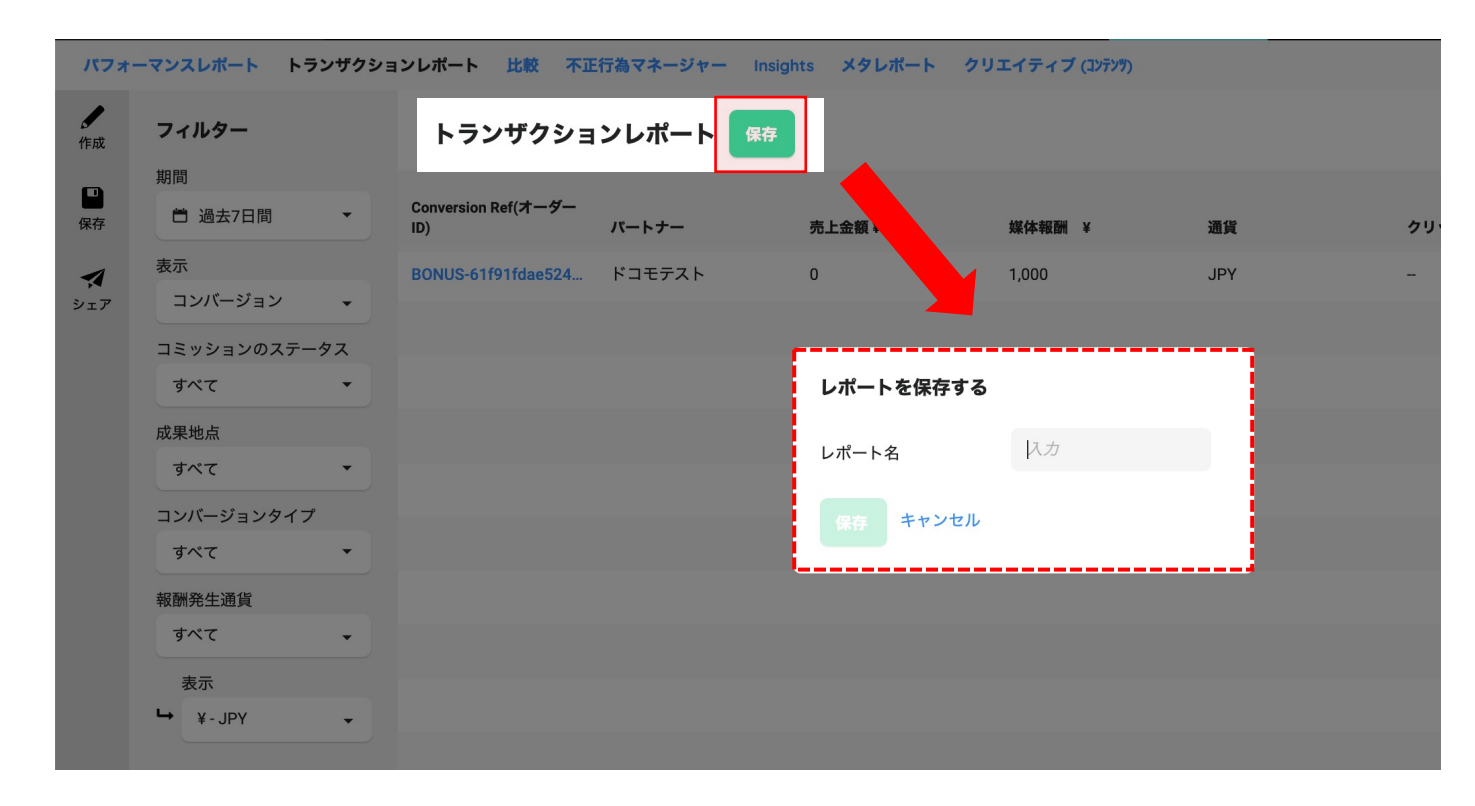

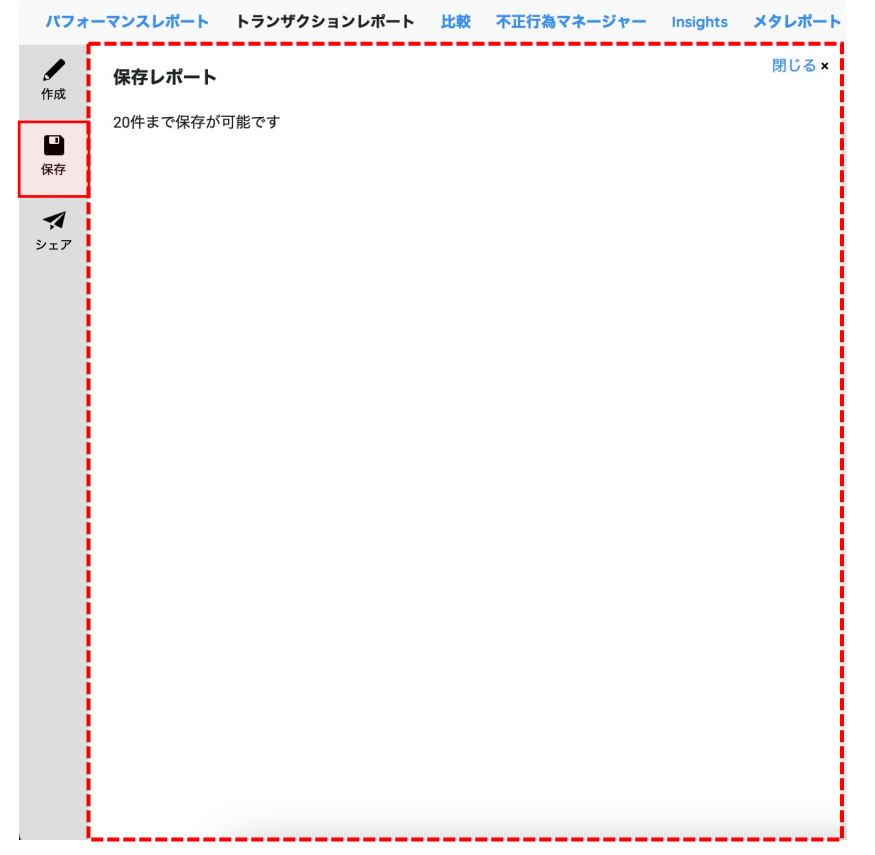

# トランザクションレポートの変更 **インスタックス しゅうしゅうしゅうしゅうしゅうしゅうしゅうしゅうしゅうしゅう**

### 画面アクセス手順

### ∟「TOPページ」>「レポート分析」>「トランザクションレポート」

パフォーマンスレポート・トランズアクション共通で任意のメールアドレスに対してレポートの"シェア"が可能です。

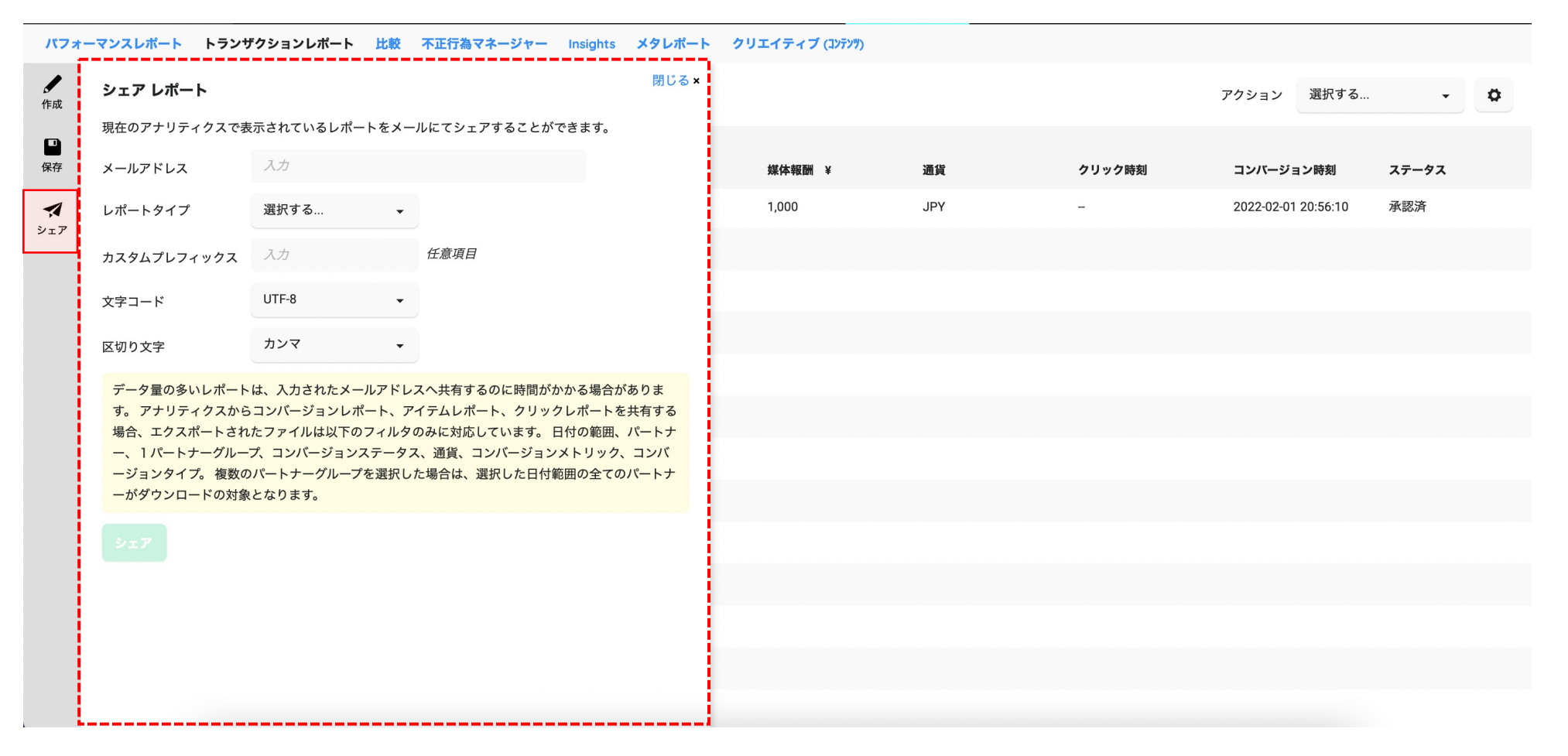